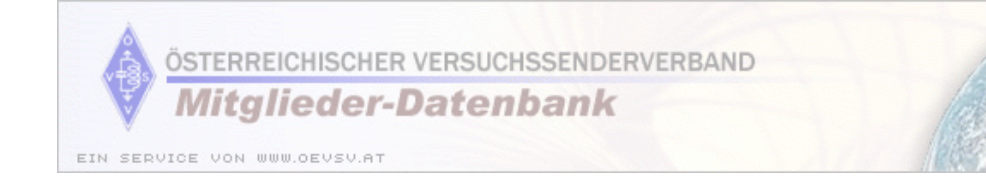

# ÖVSV Mitglieder-Datenbank

# Benutzerhandbuch Version 1.1

Jänner 2005

© by Indiware

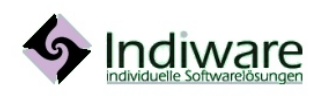

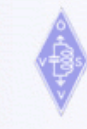

ÖSTERREICHISCHER VERSUCHSSENDERVERBAND **Mitglieder-Datenbank** 

EIN SERVICE VON WWW.OEVSV.AT

## Inhaltsverzeichnis

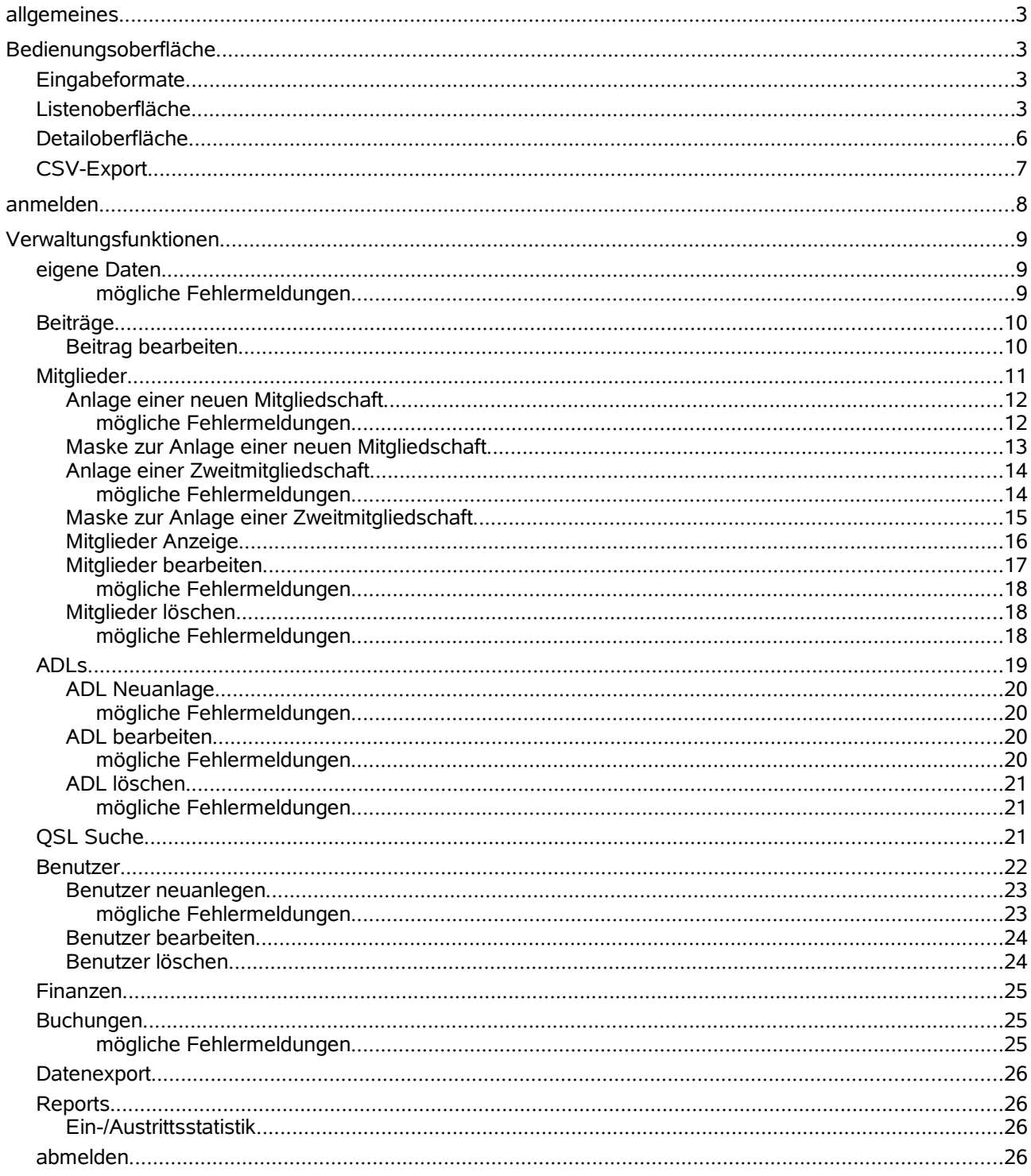

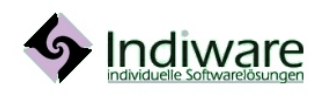

http://www.indiware.com<br>office@indiware.com

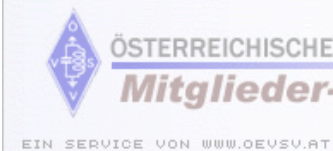

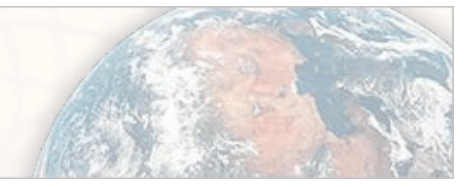

### **allgemeines**

Durch das am ÖVSV Server installierte Softwarepaket wird die vereinfachte, zentrale Administration der Mitglieder durch die einzelnen Landesverbände ermöglicht. Ziel der Software ist es, den QSP Versand und die Datenverwaltung zu erleichtern, den Mitgliedern und Funktionären ein besseres Service zu bieten und damit die Attraktivität des Verbandes zu heben.

Die Datenbank ist eine zentrale Online Datenbank und wird über eine Web-Oberfläche bedient. Die Verwaltung der ÖVSV-Dachverband-Mitgliederdaten erfolgt ausschließlich über diese Datenbank.

Mitglieder des ÖVSV können die eigenen Daten kontrollieren (Name, Adresse, QSL Zustell ADL) und Ihre Interessen und Präferenzen eingeben.

Funktionäre des ÖVSV können die Mitgliederdaten der jeweiligen Landesverbandes administrieren.

## **Bedienungsoberfläche**

### Eingabeformate

Bei der Eingabe der Daten (egal ob in Suchmasken oder beim Verwalten der Daten) sind folgende Formate zu beachten:

- **Datumsfelder** können in folgender Form ausgefüllt werden:"ttmmijij" oder "tt.mm.jj", wobei als Trennzeichen nicht nur der Punkt, sondern auch Beistrich, Schrägstrich oder Doppelpunkt verwendet werden können.
- **Zahlen** können mit einem Punkt oder mit einem Beistrich als Dezimaltrennzeichen eingegeben werden.

#### Listenoberfläche

Die Bedienungsoberflächen aller Verwaltungsprogramme sind im Großen und Ganzen gleich aufgebaut. Oben rechts wird der **Benutzername** (Rufzeichen, Call), **Datum und Zeit des letzten Login** und die **Dauer des aktuellen Login** ausgegeben. Diese Daten werden bei jedem neuen Seitenaufbau aktualisiert.

Darunter wird abhängig von den Rechten, die der Benutzer hat, das **Menü** generiert.

Mitglieder haben nur die Funktionen "eigene Daten" und "abmelden".

**Landesleiter, Dachverbandsmitarbeiter, etc**. haben entsprechend mehr Rechte und dadurch auch mehrere Funktionen. Die aktuell gewählte Funktion wird fett und schwarz ausgegeben.

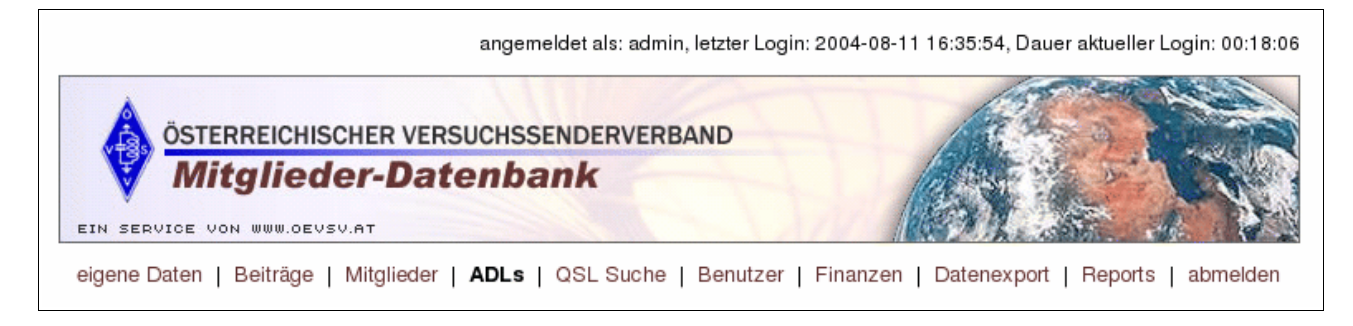

Beim Aufruf einer Verwaltungsfunktion erscheint zunächst der Titel der Verwaltung und darunter das Icon für

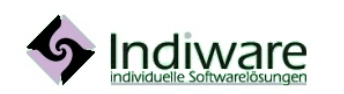

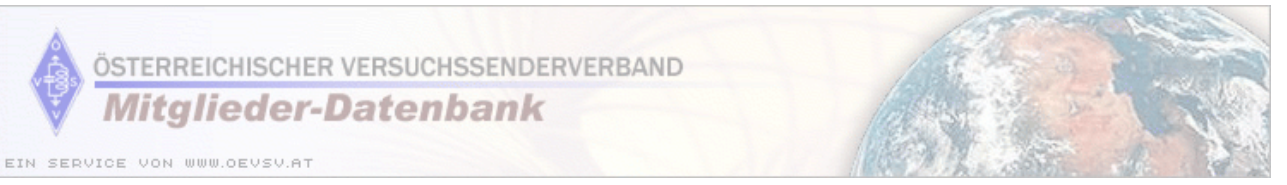

die **Datensatz -Neuanlage [14**]. Ist in einer Verwaltung das Neuanlegen nicht möglich, erscheint hier kein Icon.

Danach wird die **Suchmaske**, mit der man die Liste der Datensätze einschränken kann, ausgegeben. Mit dem Icon Q SUCHE wird die Suche nach den Datensätzen mit den eingegebenen Kriterien gestartet. Mit dem Icon Szurücksetzen werden alle eingegebenen Kriterien gelöscht.

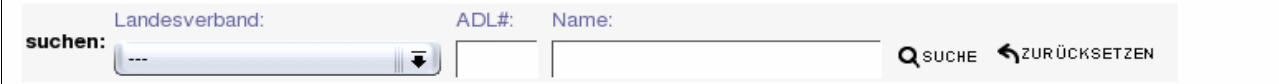

Unter der Suchmaske werden die **Links zum Blättern in der Liste** und die **Anzahl der gefundenen Datensätze**, sowie die aktuell angezeigten ausgegeben.

E erste Seite | ← vorige Seite | nächste Seite → | letzte Seite E

```
Anzeige 1 bis 10 von 157
```
Es folgt die Liste der ersten, aufgrund der Eingaben in die Suchmaske, 10 gefundenen Datensätze.

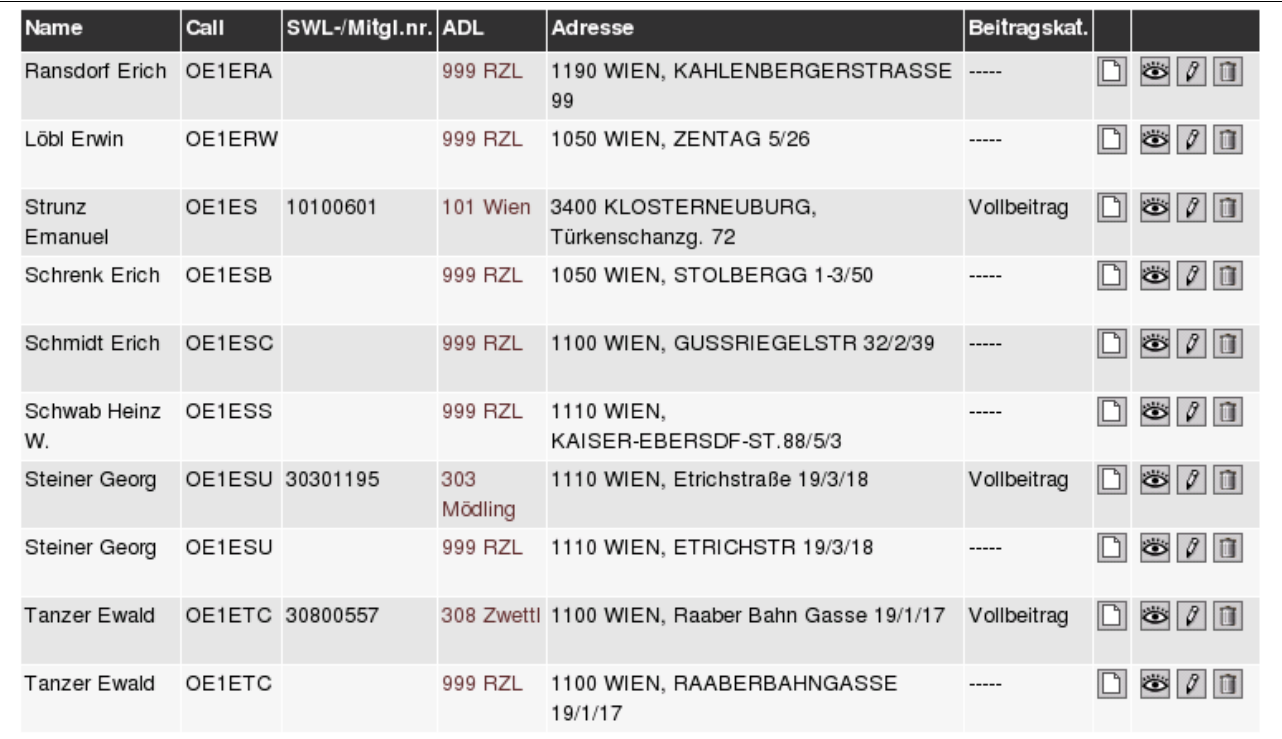

In der rechten Spalte werden die Icons aller möglichen Bearbeitungsarten ausgegeben. D.h. es kann der Datensatz **geändert**  $\boxed{\beta}$ , **gelöscht**  $\boxed{0}$  oder komplett **angezeigt**  $\boxed{\infty}$  werden bzw. kann eine **Neuanlage**  $\boxed{0}$ abhängiger Daten erfolgen.

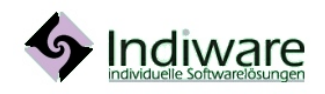

ÖSTERREICHISCHER VERSUCHSSENDERVERBAND **Mitglieder-Datenbank** 

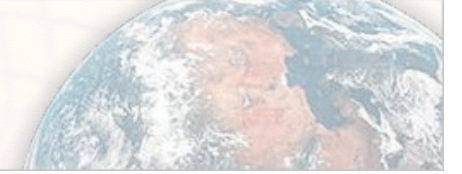

EIN SERVICE VON WWW.OEVSV.AT

Unter der Liste erfolgt nochmals die Ausgabe der **Links zum Blättern** und, wenn vorhanden, der rechts der **Link zum Datenexport im CSV (comma separated value) Format**. Dieses Datenformat kann in einem Officepaket zur Weiterverarbeitung importiert werden.

CSVEXPORT E erste Seite | « vorige Seite | nächste Seite » | letzte Seite E

Zuletzt erfolgt zur Erklärung der verwendeten Icons die **Legende**.

Legende: neuanlegen & Anzeige 7 bearbeiten ischen

Hier die ganze Oberfläche am Beispiel der ADL Verwaltung:

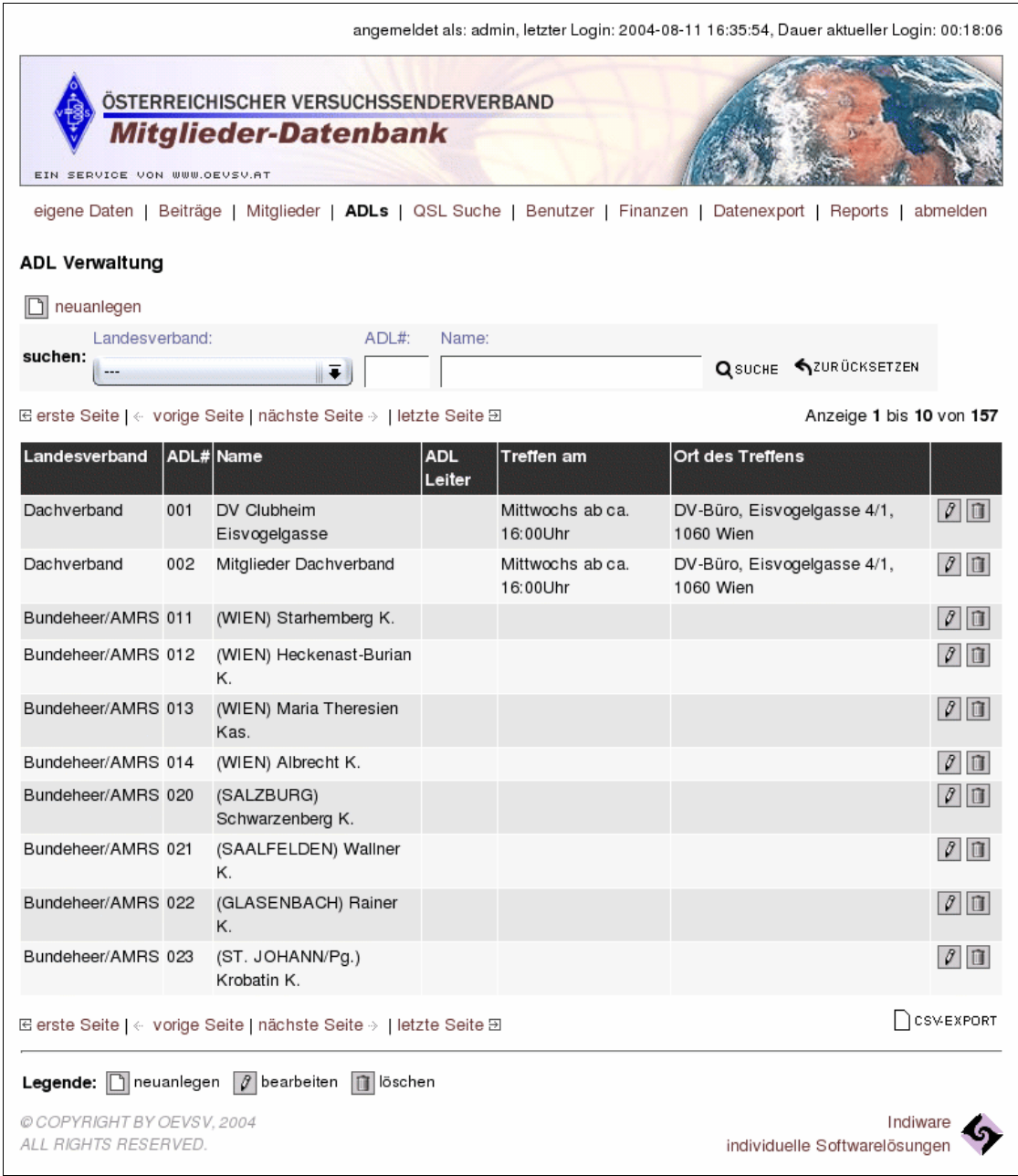

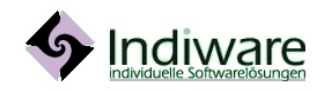

http://www.indiware.com <u>ttp://www.iriulware.com</u><br>office@indiware.com

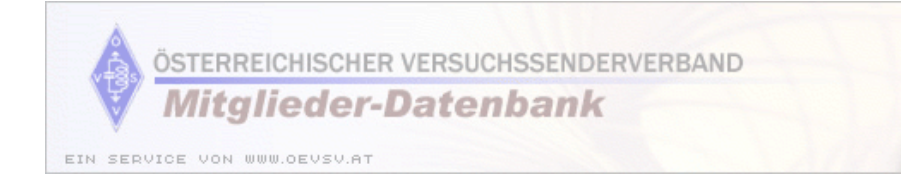

### Detailoberfläche

Wird in der Liste der Datensätze ein Satz zum ändern, anzeigen oder löschen gewählt, springt das Programm in die Detailoberfläche. Hier werden alle Datenfelder ausgegeben und können eventuell bearbeitet werden.

Auch hier erfolgt die Ausgabe des Benutzernamens (inkl. der weiteren Daten) und des Menüs.

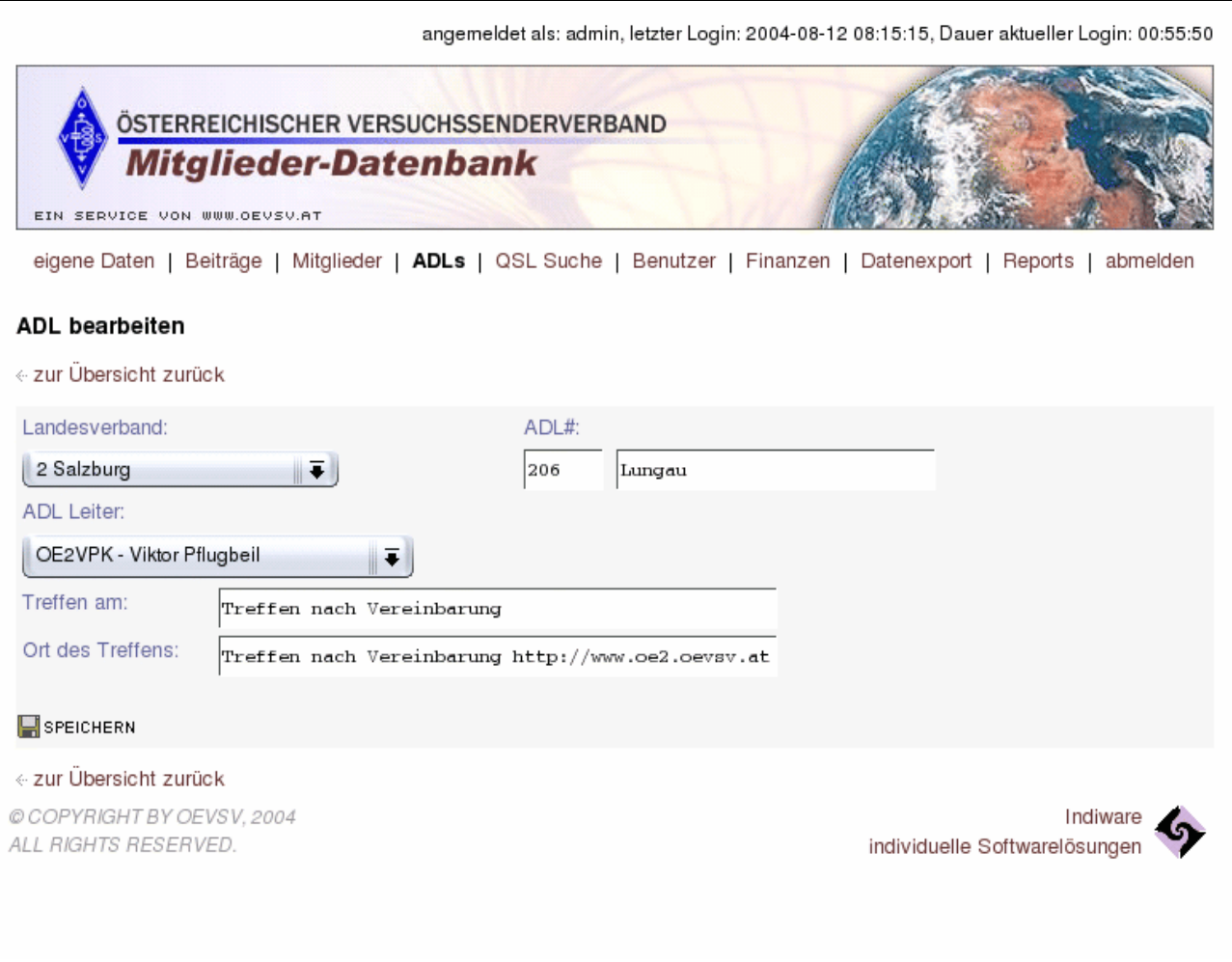

Mit dem Icon **WE**SPEICHERN werden die eingegebenen Werte zuerst überprüft, danach in der Datenbank gespeichert. Treten bei der Überprüfung Fehler auf, werden diese in roter Schrift über der Eingabemaske angezeigt.

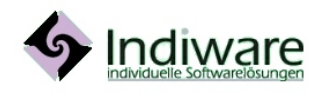

http://www.indiware.com details and the material control of the series of the Seite 6/26<br>office@indiware.com

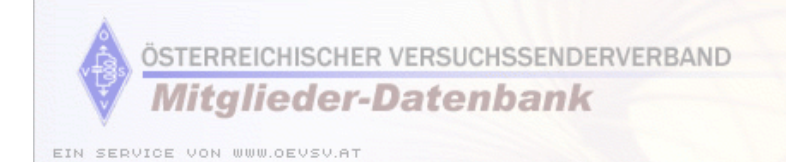

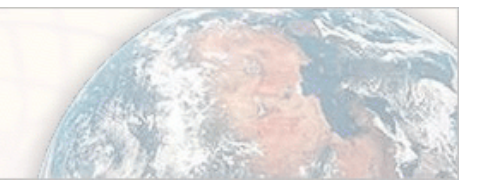

### CSV-Export

Bei einigen Verwaltungen können **die aktuell aufgelisteten Datensätze** (abhängig von den eingegebenen Suchkriterien) mittels des Icons **contrary als CSV Datei exportiert** werden.

Wird der Export aufgerufen, werden die Daten in eine Datei gestellt und ein **Link zum Download der Datei** (inkl. der Anzahl der exportierten Datensätze) ausgegeben. Über diesen Link kann die Datei (der Dateiname wird aus dem Namen der Verwaltung und einer, für den Benutzer eindeutigen, Zahl zusammengesetzt) auf der lokalen Festplatte gespeichert werden.

#### Beitragsverwaltung

Export der folgenden Datensätze erfolgt:

Download der exportierten Daten (131)

zur Übersicht zurück

Die erstellte Datei **steht eine gewisse Zeit zur Verfügung**, danach wird sie aus Sicherheitsgründen vom System gelöscht. Um Transfervolumen zu sparen und die Geschwindigkeit zu erhöhen wird die exportierte Datei **gepackt im ZIP Format** erstellt. Um die Daten in einer Tabellenkalkulation weiter verarbeiten zu können, müssen sie zuerst entpackt werden.

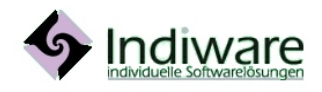

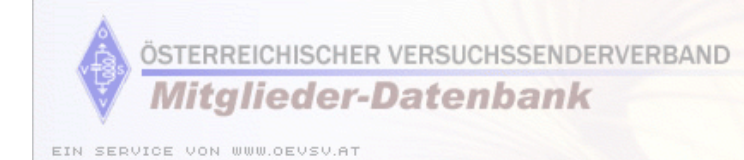

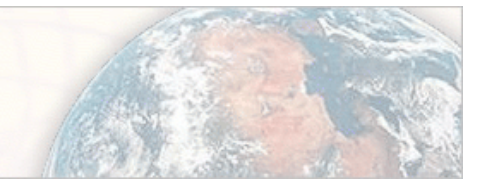

#### **anmelden**

Jedes Mitglied muss sich beim Einstieg in das Programm anmelden. Hierzu ist im Feld Benutzername der Benutzername (Call, Rufzeichen) und im zweiten Feld das Passwort einzugeben. Danach "Enter" drücken bzw. auf das Icon  $\bigoplus$  LOGIN klicken.

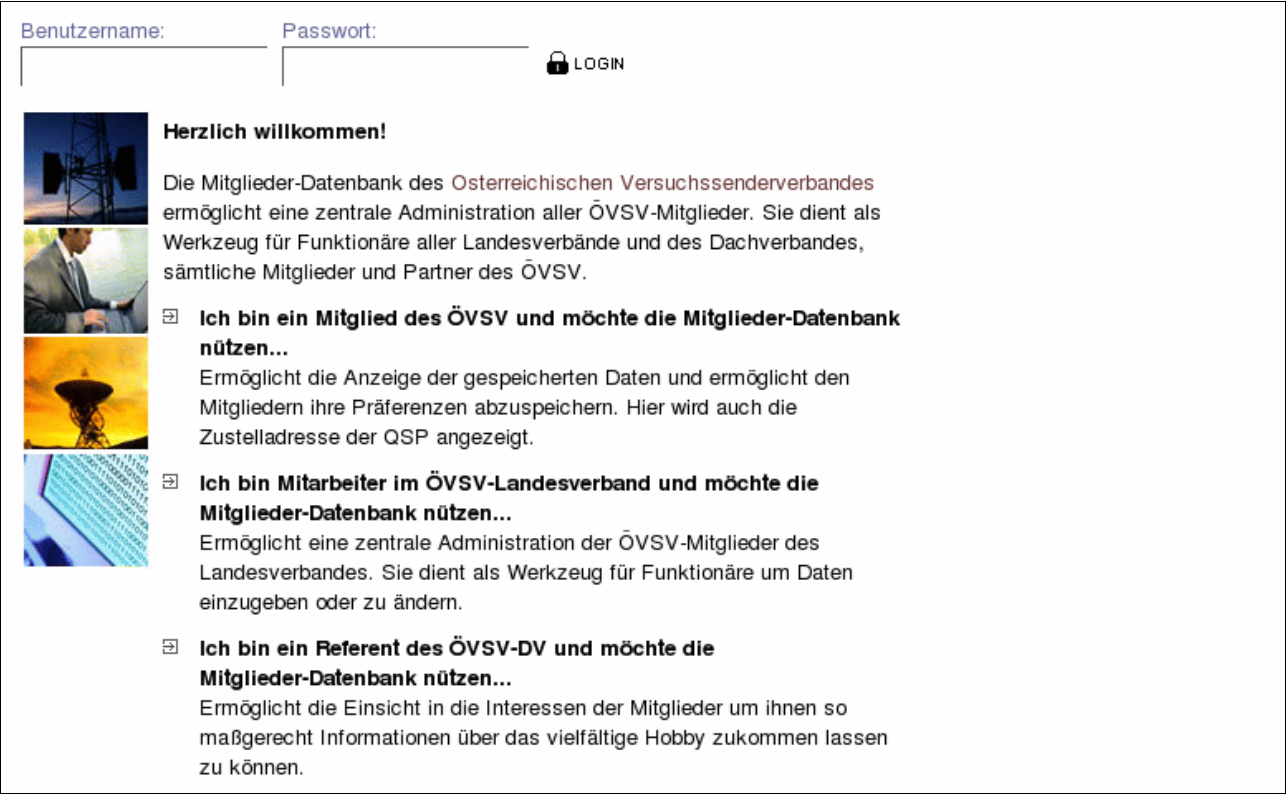

Nach einer gewissen Zeit **Inaktivität** (keine Dateneingabe, kein erneuter Seitenaufbau) wird der Benutzer **automatisch ausgeloggt**. Dies dient als Sicherheitsmaßnahme. Falls ein Benutzer sich nicht ordnungsgemäß abgemeldet hat und den PC unbeaufsichtigt lässt, könnte ein anderer am PC des Benutzers auf dessen Daten zugreifen. Die Zeitspanne beträgt derzeit ca. 20 Minuten.

Es erscheint dann beim **nächsten Zugriff** auf die Daten folgende Seite:

#### Funktionsaufruf verboten

Der Aufruf wurde nicht ausgeführt, da Sie nicht die Berechtigung zum Ausführen dieser Funktion besitzen.

Klicken Sie hier um sich anzumelden.

Kehren Sie zur Hauptseite zurück

Wird man vom System abgemeldet, reicht es, auf den Link "hier" zu klicken und sich erneut anzumelden, um **zurück zu der Verwaltung** zu kommen, **in der zuletzt gearbeitet** wurde.

Meldet man sich in dieser Situation **mit einem Benutzer an**, der **für diese Funktion nicht berechtigt ist**, erscheint **erneut diese Seite**, es wird aber das Menü mit allen erlaubten Funktionen, in denen weitergearbeitet werden kann, ausgegeben.

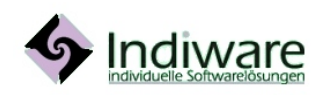

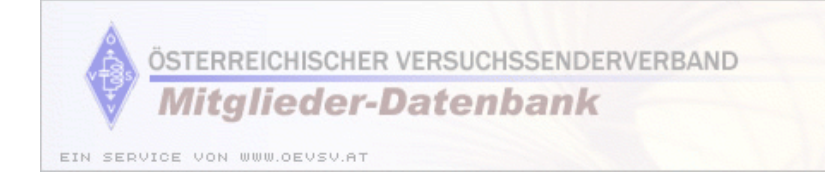

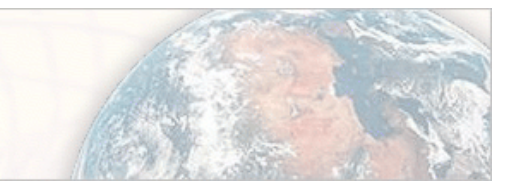

### **Verwaltungsfunktionen**

#### eigene Daten

Beim Anmelden wird der Benutzer zu seinen eigenen Daten weitergeleitet. **Meldet man sich das erste Mal am System an, muss sofort das Passwort geändert werden**!

Dies ist eine Verwaltungsfunktion, in der keine Liste ausgegeben wird, sondern direkt die Daten bearbeitet werden.

Ausgegeben werden die gespeicherten Daten des Mitglieds, sie können hier kontrolliert werden, damit gegebenenfalls der zuständige ÖVSV Funktionär über nötige Änderungen informiert werden kann.

Die Interessen und das Passwort können vom Mitglied geändert werden. Zur Passwortänderung ist die **Eingabe des alten Passworts** und die **zweimalige Eingabe des neuen Passworts** nötig.

Danach sind die Eingaben mittels **zu Speller zu bestätigen.** 

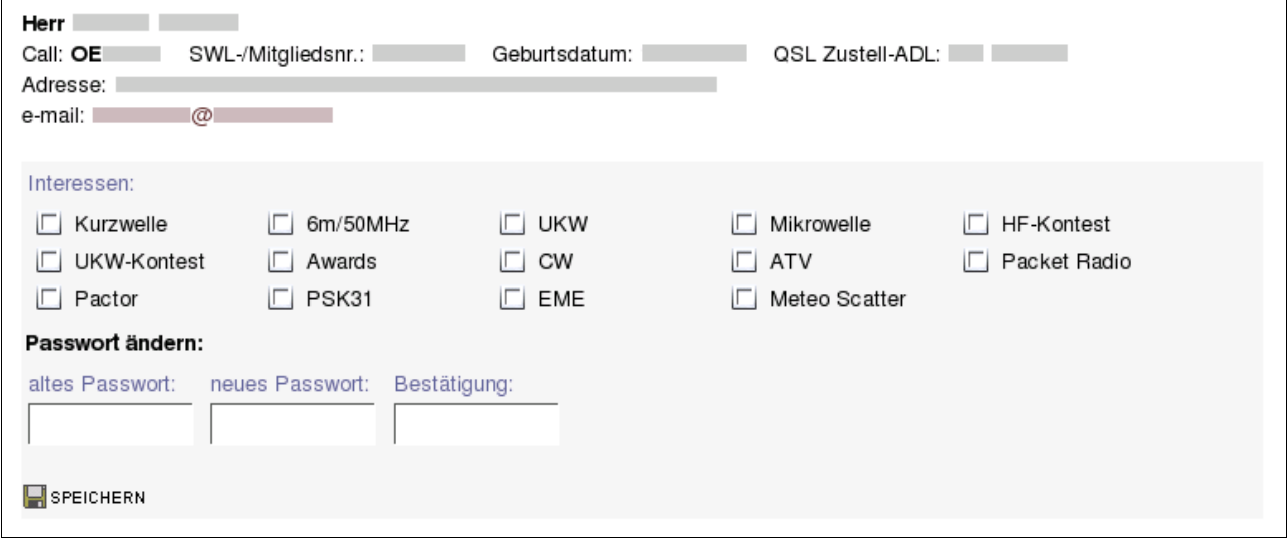

#### mögliche Fehlermeldungen

- Es dürfen hier nur die eigenen Daten bearbeitet werden. Es wird versucht auf die Daten eines anderen Mitglieds zuzugreifen.
- Bitte das alte, gültige Passwort eingeben. Es wurde das alte Passwort falsch oder gar nicht eingegeben.
- Die zwei Passwörter stimmen nicht überein. Die Überprüfung der Passwortkontrolle ist fehlgeschlagen.

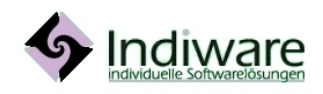

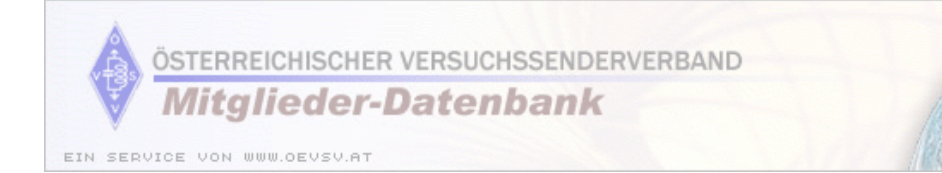

### Beiträge

In der Beitragsverwaltung werden die Beiträge je Landesverband festgelegt. Mit der Suchfunktion kann nach Landesverband und/oder Beitragskategorie eingeschränkt werden.

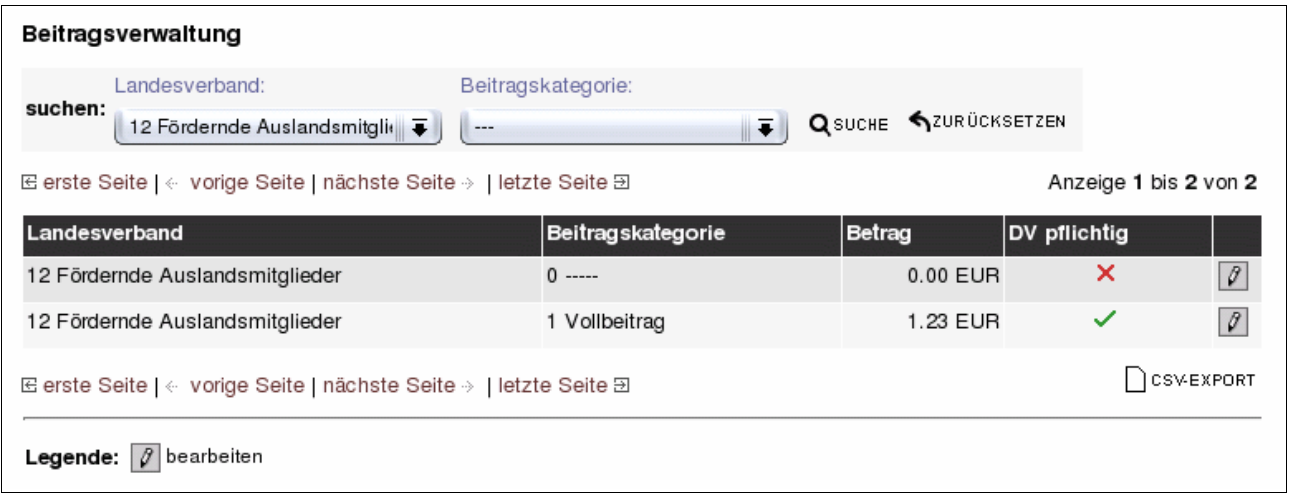

#### Beitrag bearbeiten

Die Kategorien je Landesverband sowie die DV Pflicht sind fix vorgegeben, der Betrag kann geändert werden.

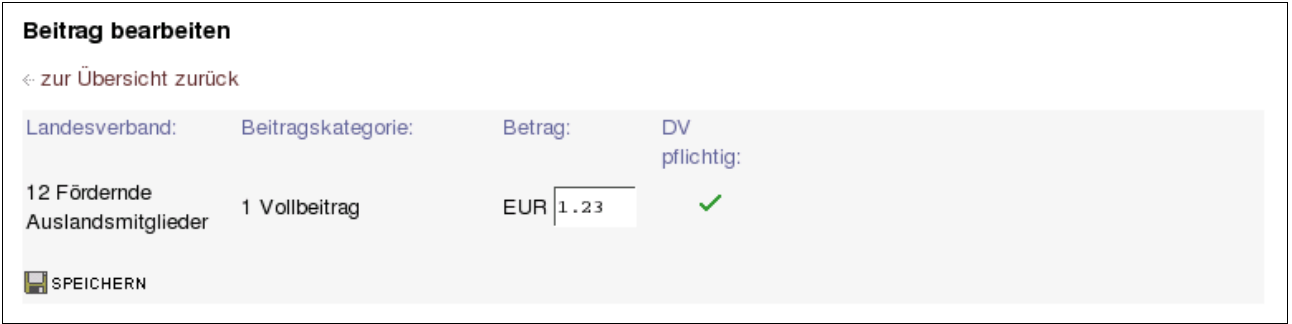

mögliche Fehlermeldungen

• Bitte einen gültigen Betrag eingeben. Die Eingabe des Betrags ist keine gültige Zahl, entweder wurden Buchstaben eingegeben oder das Dezimaltrennzeichen ist nicht gültig.

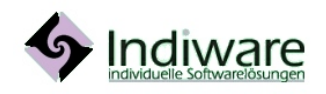

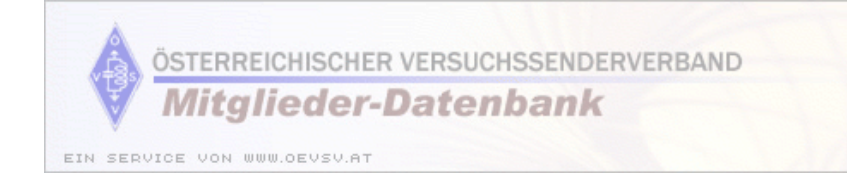

### Mitglieder

In der Mitgliederverwaltung werden je Mitglied die persönlichen Daten und die Daten je Landesverband gespeichert.

Mit der Suchfunktion kann die Liste nach verschiedenen Kriterien eingeschränkt werden. Die einzelnen Kriterien werden logisch mit "und" verknüpft, d.h. je mehr Kriterien eingegeben werden, desto weniger Datensätze werden ausgegeben. Mit einer **Eingabe im Feld "Bemerkungen"** wird eine **Volltextsuche** in der Datenbank gestartet, d.h. jeder Datensatz, in dessen Feld Bemerkungen die Eingabe in der Suchmaske vorkommt, wird ausgegeben.

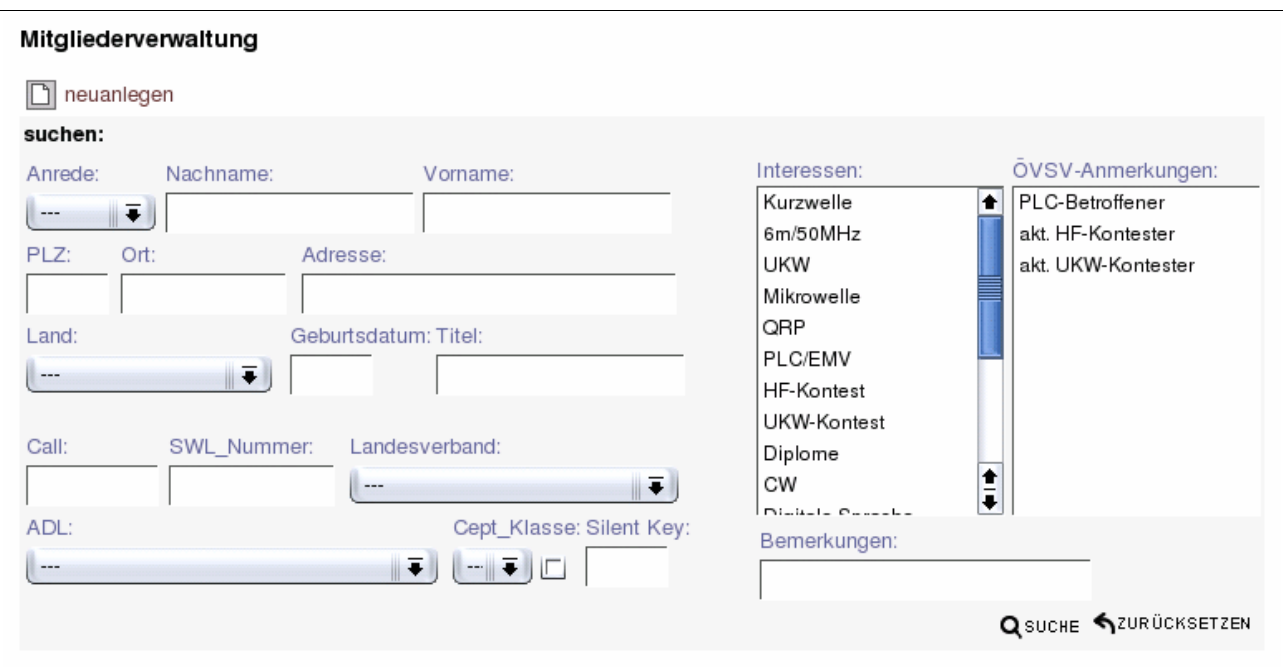

In der Liste werden die öffentlichen Daten ausgegeben, in den Spalten rechts die Icons für die **Anlage der Zweitmitgliedschaft**, **Anzeige aller Daten**, **bearbeiten** und **löschen** der Mitgliedschaft (entspricht dem **Austritt des Mitglieds**). Sind die Daten in der Liste **hellrot unterlegt**, bedeutet dies, dass das Mitglied **ausgetreten** ist.

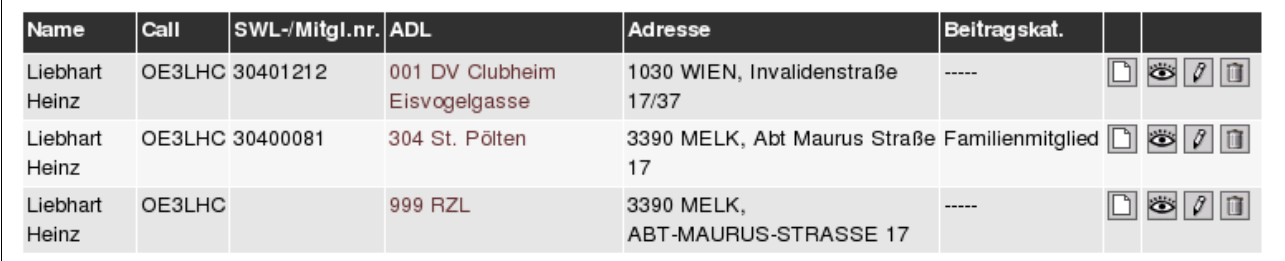

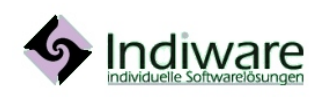

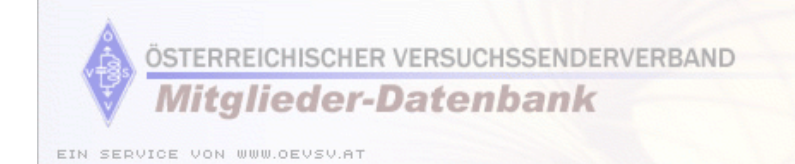

#### Anlage einer neuen Mitgliedschaft

Mit dem Neuanlage **Icon direkt unter der Überschrift "Mitgliederverwaltung"** kann die Mitgliedschaft **einer neuen Person** angelegt werden. In diesem Fall **müssen alle Daten in der Maske ausgefüllt werden**.

#### mögliche Fehlermeldungen

- Bitte den Zunamen eingeben.
- Bitte den Vornamen eingeben.
- Bitte die erste Adresse vollständig (Adresse, PLZ und Ort) eingeben. Die Eingabe in dem jeweiligen Feld fehlt.
- Bitte die Zustell ADL wählen. Da die Zustell ADL nur eine der Mitglieds ADLs sein kann, kann die Zustell-ADL erst gewählt werden, wenn die Mitglieds ADL eingegeben wurde.
- Bitte die Mitglieds-ADL wählen, vorher den Mitglieds-LV wählen. Abhängig von den Rechten des Benutzers kann es vorkommen, dass kein Landesverband voreingestellt wurde. In diesem Fall muss ein Landesverband und danach eine ADL gewählt werden.
- Bitte eine Haupt-Beitragskategorie wählen, es muss mindestens eine Vollmitgliedschaft bestehen. Wird eine neue Mitgliedschaft (nicht eine Zweitmitgliedschaft!) angelegt, muss eine DV-pflichtige Kategorie gewählt werden.

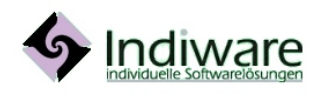

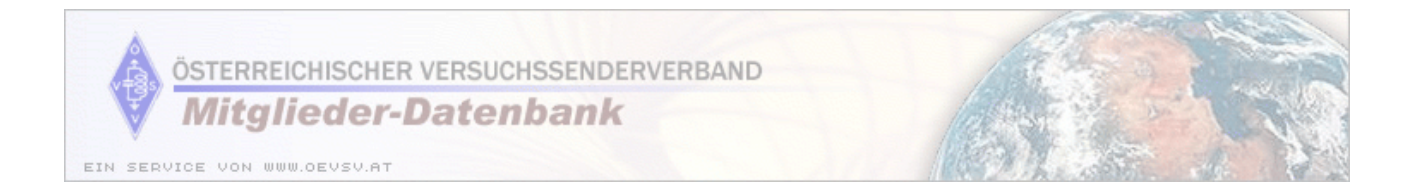

### Maske zur Anlage einer neuen Mitgliedschaft

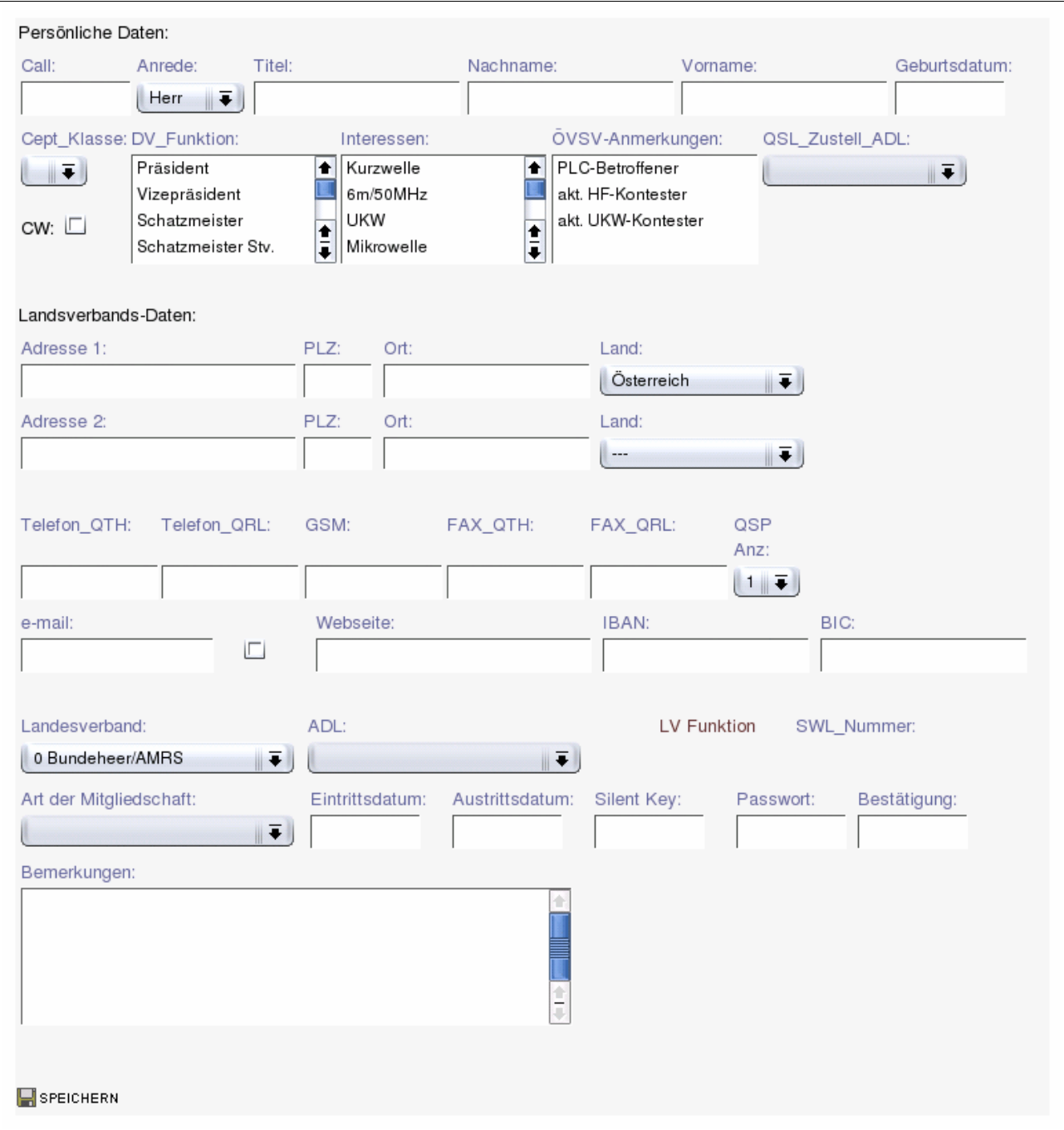

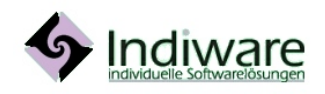

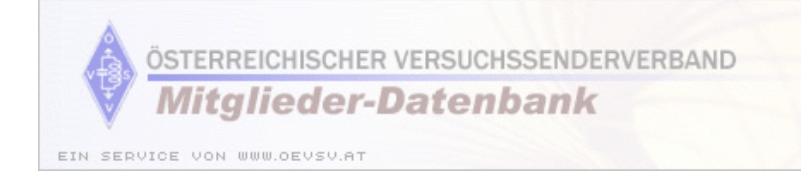

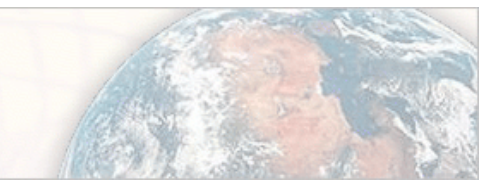

### Anlage einer Zweitmitgliedschaft

Mit dem **Neuanlage Icon rechts in der Liste** neben den Daten kann für ein Mitglied eine **Zweitmitgliedschaft** angelegt werden. In diesem Fall sind einige Daten in der **Maske schon vorausgefüllt**.

#### mögliche Fehlermeldungen

- Bitte die erste Adresse vollständig (Adresse, PLZ und Ort) eingeben. Die Eingabe in dem jeweiligen Feld fehlt.
- Bitte die Mitglieds-ADL wählen, vorher den Mitglieds-LV wählen. Abhängig von den Rechten des Benutzers kann es vorkommen, dass kein Landesverband voreingestellt wurde. In diesem Fall muss ein Landesverband und danach eine ADL gewählt werden.

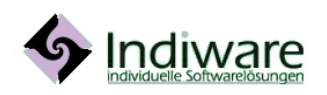

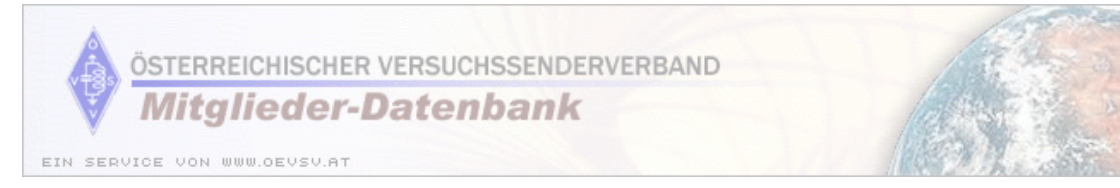

### Maske zur Anlage einer Zweitmitgliedschaft

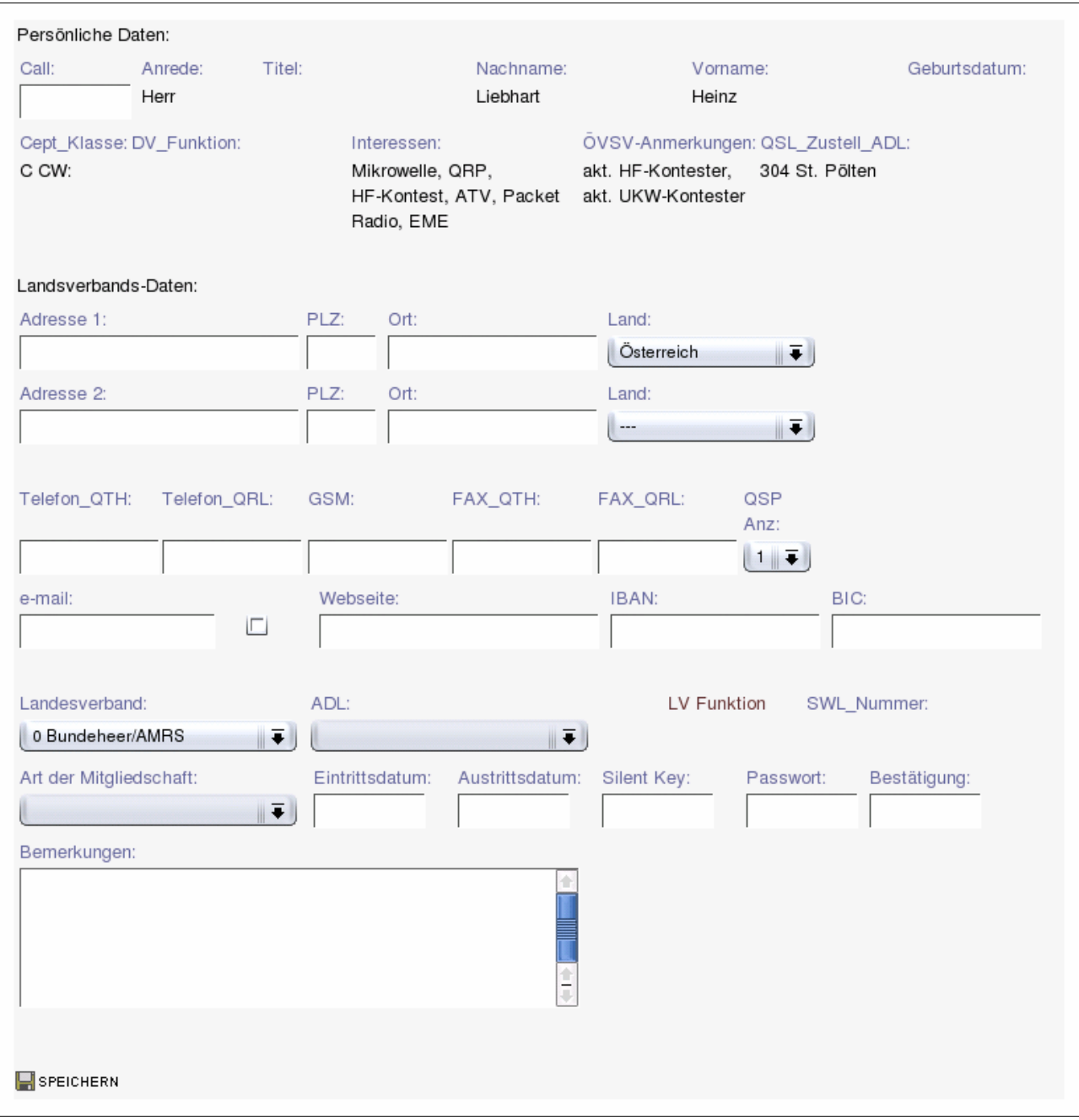

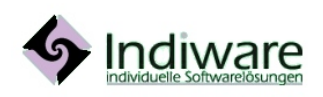

http://www.indiware.com<br>
office@indiware.com

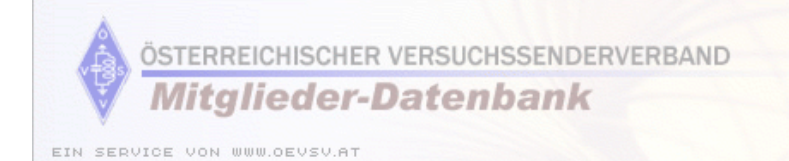

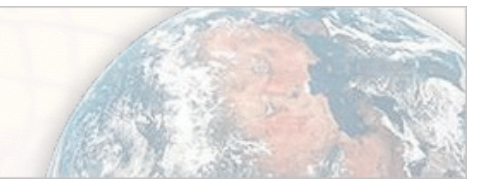

### Mitglieder Anzeige

Der Mitgliederanzeige gibt alle Daten aus. Sind die Daten hier **hellrot unterlegt**, ist das Mitglied **ausgetreten**.

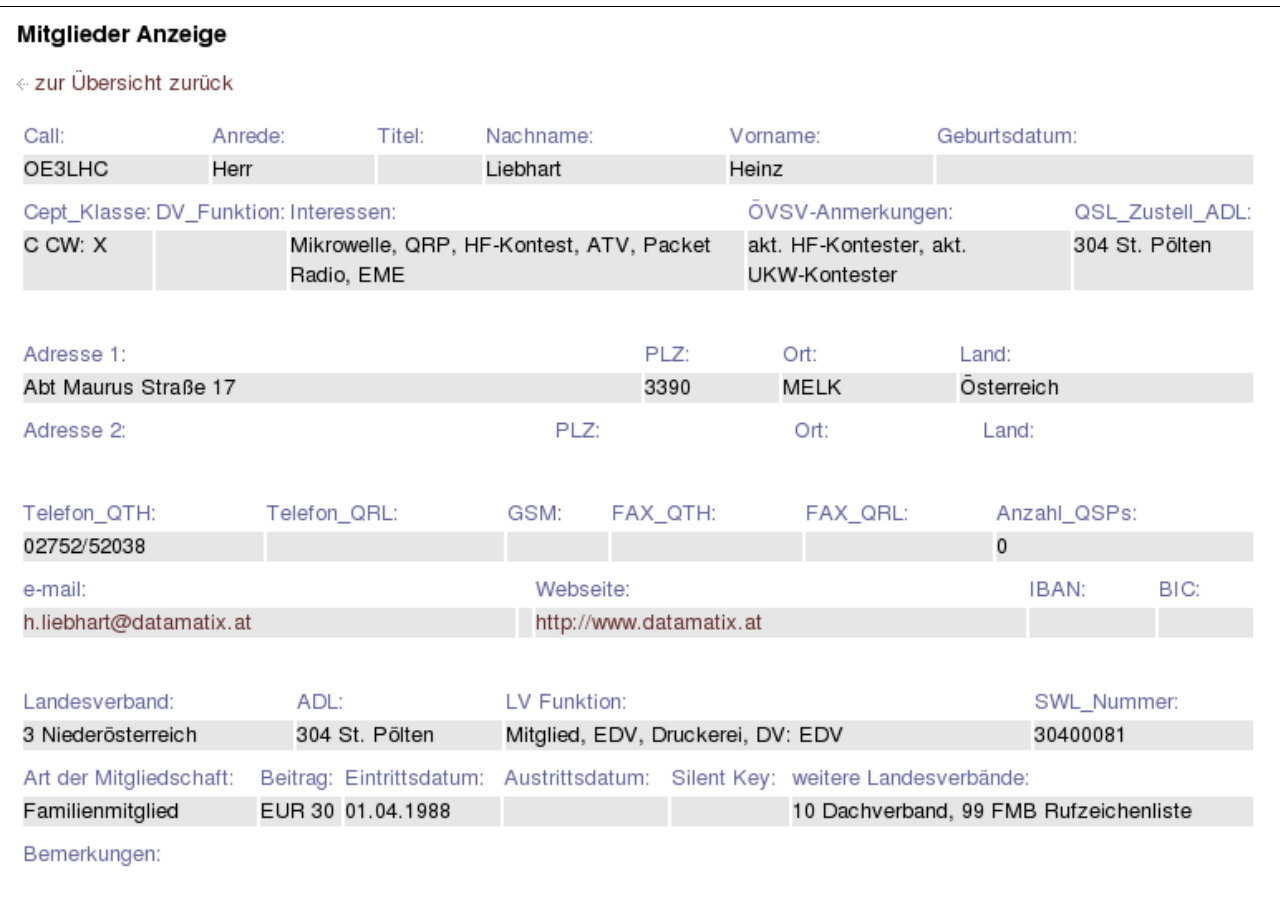

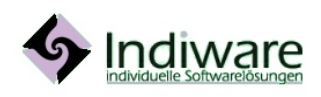

http://www.indiware.com details and the test of the test of the seite 16/26<br>office@indiware.com

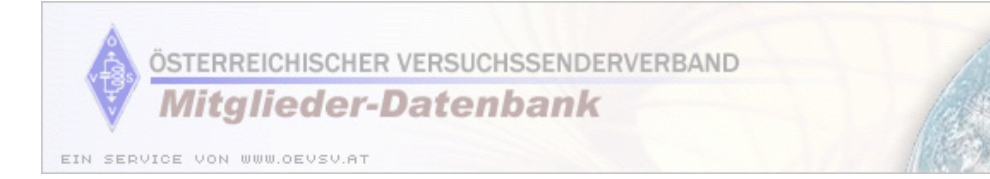

### Mitglieder bearbeiten

Beim Mitglieder bearbeiten können die gespeicherten Werte, abhängig vom Zugriffsrecht des Benutzers verändert werden.

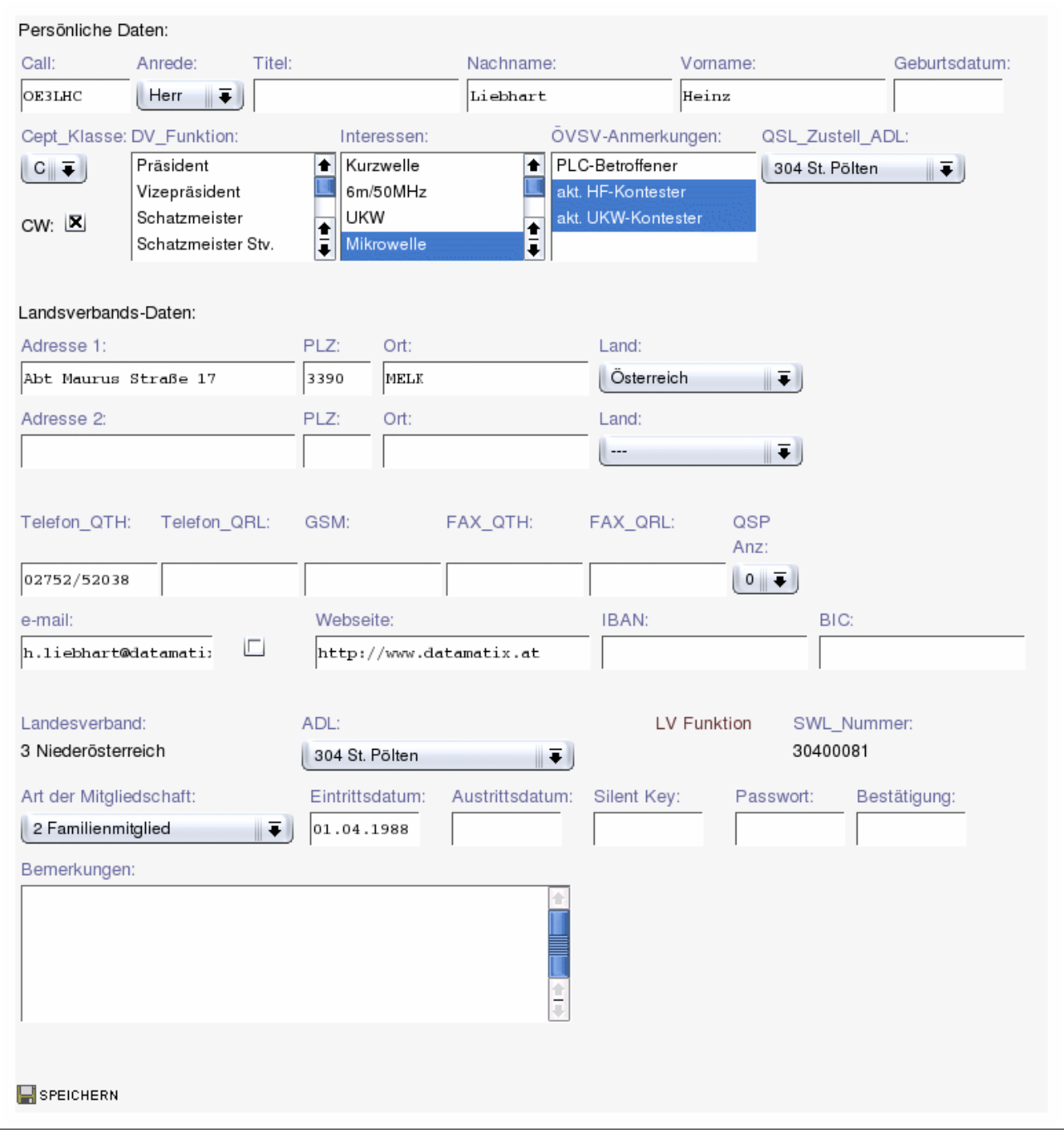

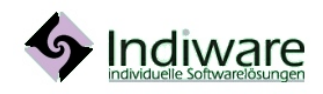

http://www.indiware.com details and the series of the series of the Seite 17/26<br>office@indiware.com

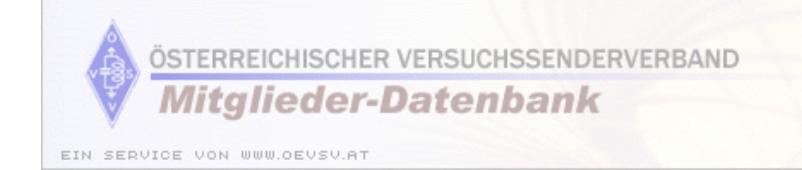

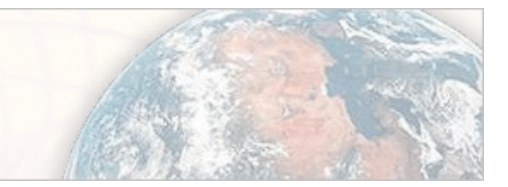

#### mögliche Fehlermeldungen

- Bitte den Zunamen eingeben.
- Bitte den Vornamen eingeben.
- Bitte die erste Adresse vollständig (Adresse, PLZ und Ort) eingeben. Die Eingabe in dem jeweiligen Feld fehlt.
- Bitte die Zustell ADL wählen. Da die Zustell ADL nur eine der Mitglieds ADLs sein kann, kann die Zustell-ADL erst gewählt werden, wenn die Mitglieds ADL eingegeben wurde.
- Bitte die Mitglieds-ADL wählen, vorher den Mitglieds-LV wählen. Abhängig von den Rechten des Benutzers kann es vorkommen, dass kein Landesverband voreingestellt wurde. In diesem Fall muss ein Landesverband und danach eine ADL gewählt werden.
- Bitte eine Haupt-Beitragskategorie wählen, es muss mindestens eine Vollmitgliedschaft bestehen. Wird eine neue Mitgliedschaft (nicht eine Zweitmitgliedschaft!) angelegt, muss eine DV-pflichtige Kategorie gewählt werden.

#### Mitglieder löschen

Vor dem Löschen erfolgt eine Sicherheitsabfrage, bei positiver Beantwortung wird das **Austrittsdatum** in den Mitgliedschaftsdaten **gesetzt**.

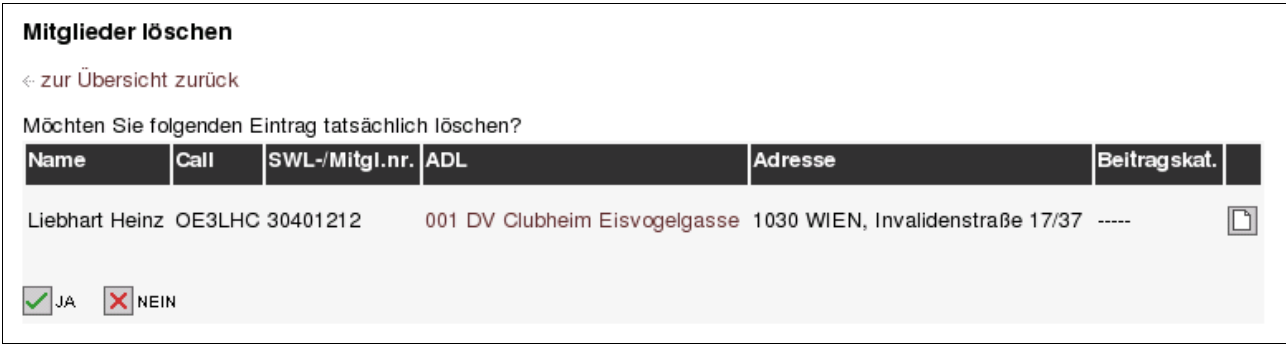

#### mögliche Fehlermeldungen

• Dieses Mitglied ist Leiter einer ADL oder es besteht in keinem LV eine Vollmitgliedschaft, wenn diese Mitgliedschaft gelöscht wird. Daten werden nicht gelöscht. Um die Mitgliedschaft zu löschen, entweder der betreffenden ADL einen anderen Leiter zuweisen bzw. einer Zweitmitgliedschaft des Mitglieds eine DV-pflichtige Beitragskategorie zuweisen.

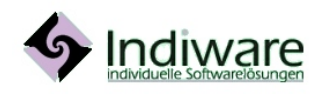

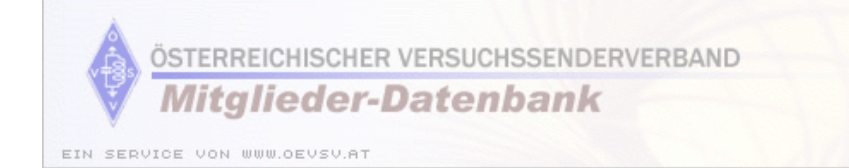

### ADLs

In der ADL Verwaltung werden die einzelnen **Ortsstellen** je Landesverband, der **ADL Leiter und Daten zu den Treffen** gespeichert.

#### **ADL Verwaltung**

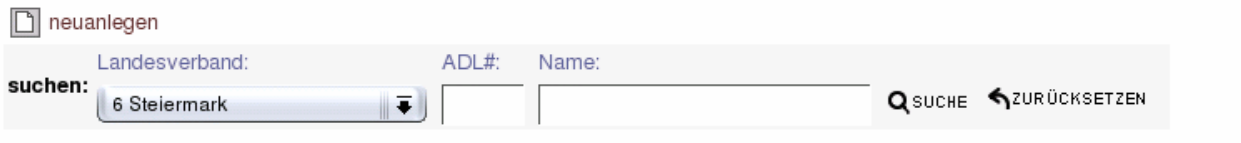

E erste Seite | « vorige Seite | nächste Seite » | letzte Seite El

Anzeige 1 bis 10 von 22

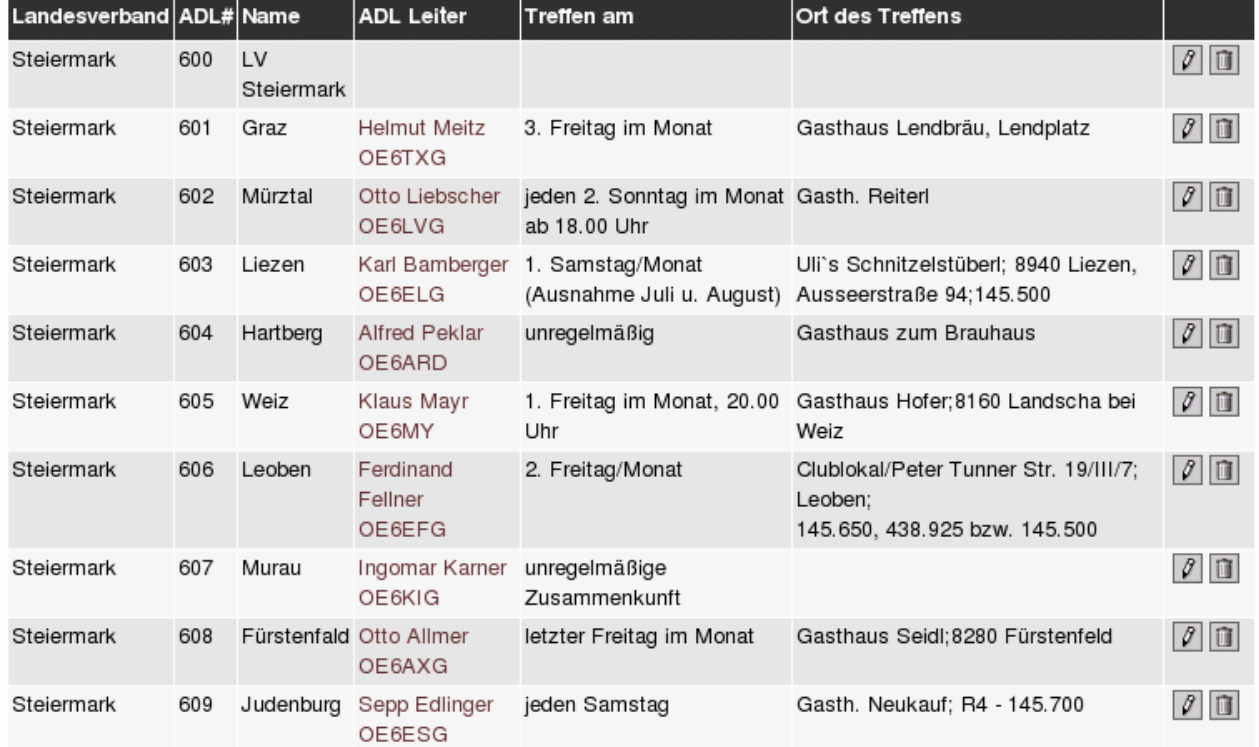

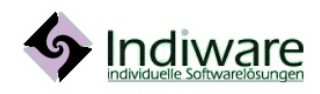

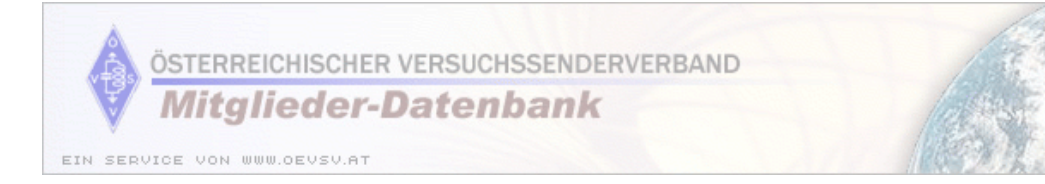

### ADL Neuanlage

Bei der ADL Neuanlage ist der Landesverband zu wählen, eine ADL Nummer und ein Name zu vergeben, außerdem können der Leiter der ADL und Informationen über Treffen eingetragen werden.

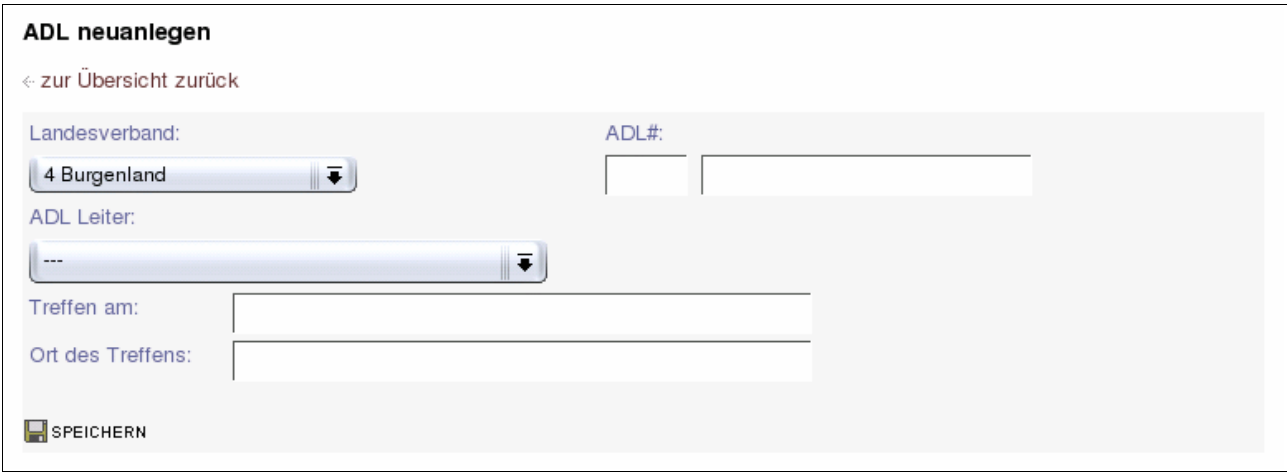

#### mögliche Fehlermeldungen

- Bitte eine Nummer eingeben.
- Bitte einen Namen eingeben.
- Die Eingabe in dem jeweiligen Feld fehlt.

#### ADL bearbeiten

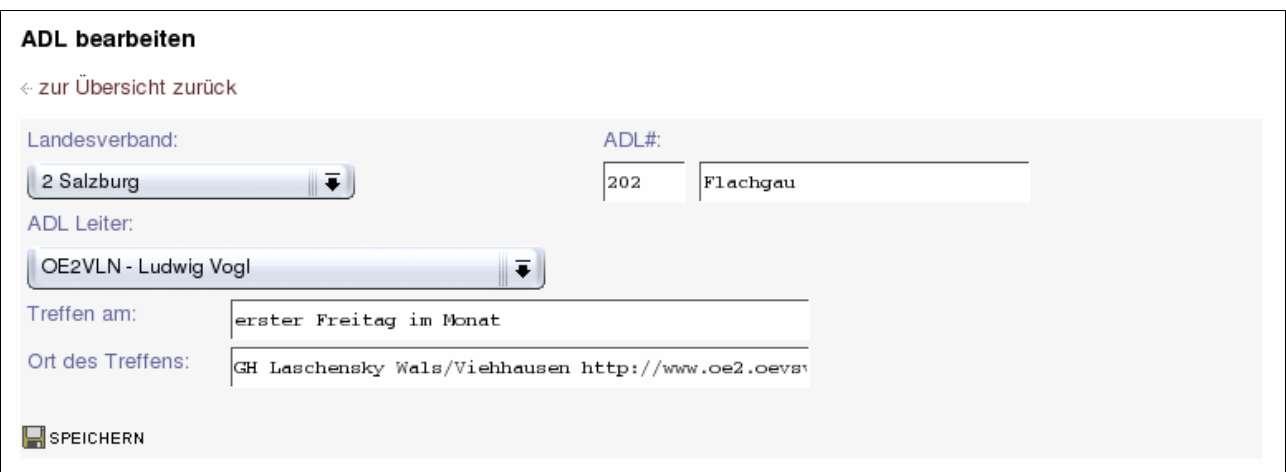

#### mögliche Fehlermeldungen

- Bitte eine Nummer eingeben.
- Bitte einen Namen eingeben.
- Die Eingabe in dem jeweiligen Feld fehlt.

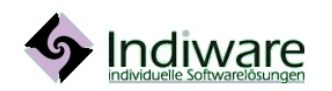

[http://www.indiware.com](http://www.indiware.com/) dp.//www.indiware.com<br>[office@indiware.com](mailto:office@indiware.com)

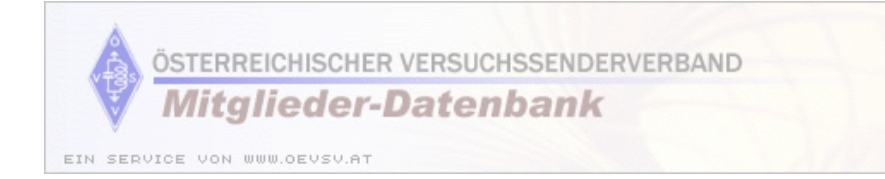

#### ADL löschen

Vor dem Löschen erfolgt eine Sicherheitsabfrage, bei positiver Beantwortung wird die ADL aus der Datenbank gelöscht.

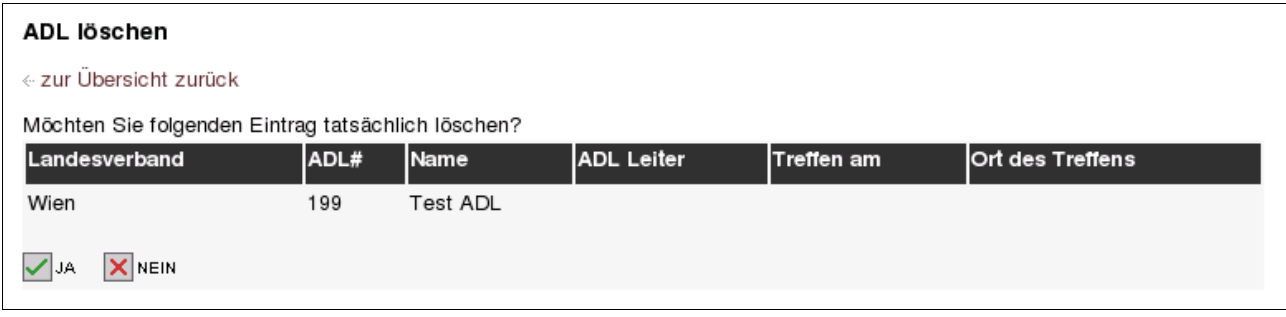

#### mögliche Fehlermeldungen

• Diese ADL wird in der Datenbank noch referenziert. Daten werden nicht gelöscht. In dieser ADL gibt es noch Mitglieder, daher kann sie nicht gelöscht werden.

#### QSL Suche

Die QSL Suche dient zur **schnellen Kontrolle der QSL Karten**. Nach Eingabe des Suffix werden alle passenden Datensätze von aktiven (bzw. verstorbenen) Mitgliedern mit Rufzeichen, QSL Zustell-ADL, Wohnort, Vorname sowie Aktiv-Kennzeichen ausgegeben. Gibt es zu einem Mitglied **mehrere Datensätze**, wird der angezeigte Datensatz **hellgelb** unterlegt, ansonsten grau bzw. hellrot bei verstorbenen Mitgliedern.

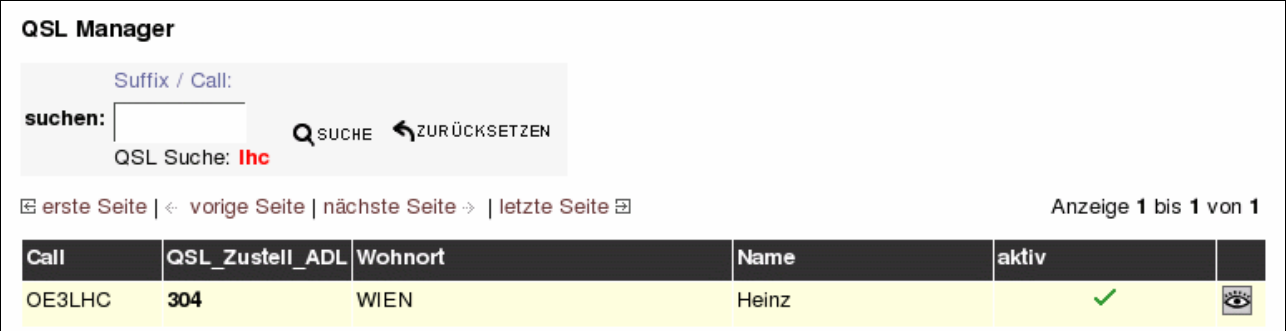

Außerdem können die **kompletten Daten des Mitglieds angezeigt werden**, es erfolgt die gleiche Ausgabe wie bei der Anzeige in der Mitgliederverwaltung.

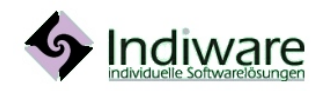

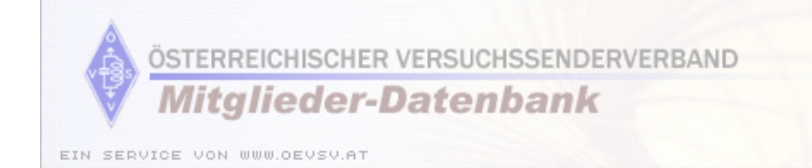

### **Benutzer**

In der Benutzerverwaltung werden **die Rechte für die verschiedenen Funktionen** vergeben. Hier kann auch das **Passwort** für einen Benutzer **geändert werden**. Eingeschränkt werden kann die Liste nach Landesverband, Nachname und Rufzeichen.

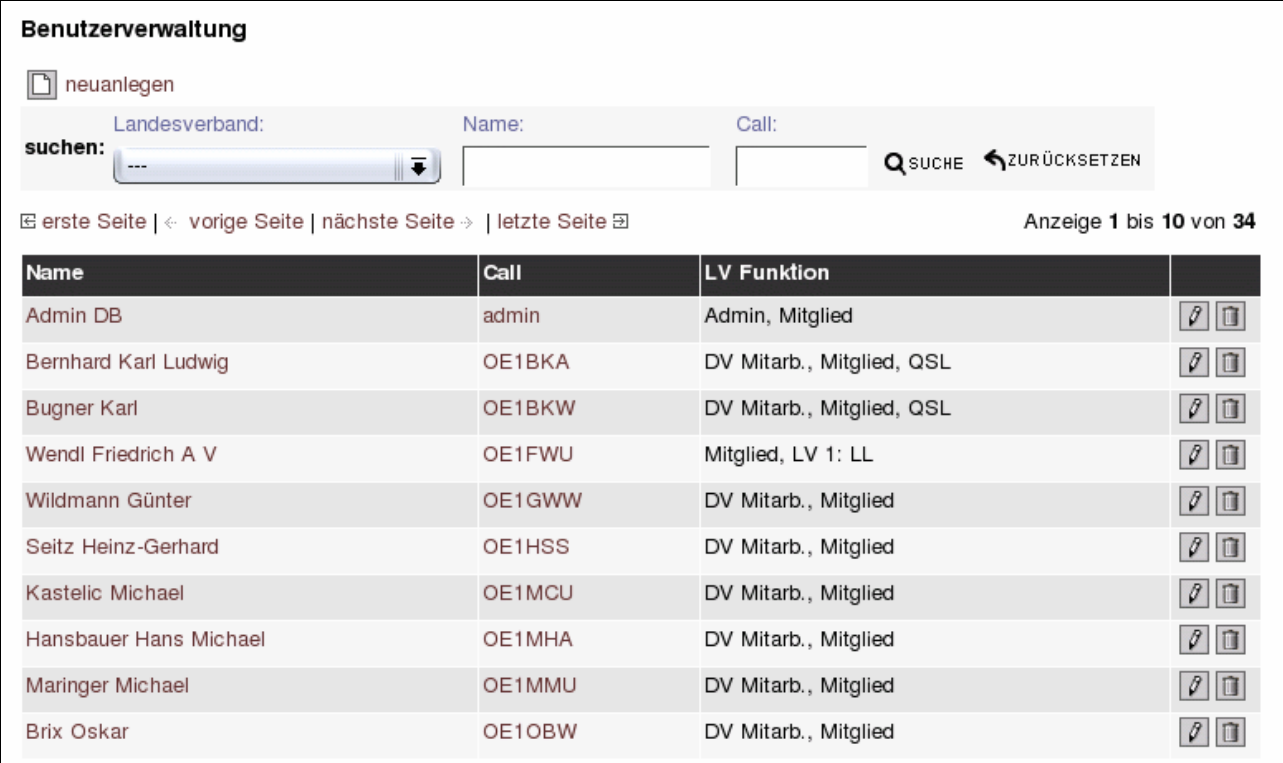

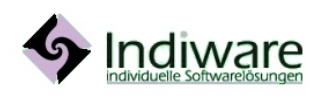

http://www.indiware.com details and the material contract the Seite 22/26<br>office@indiware.com

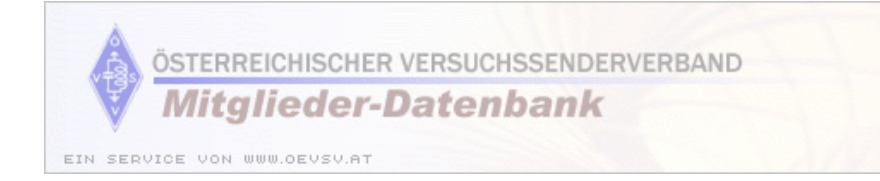

#### Benutzer neuanlegen

Hier wird **aus einem einfachen Mitglied ein Benutzer mit mehr Rechten** gemacht. Nach Auswahl des Landesverbandes (falls die Rechte dazu bestehen - es kann auch nur ein LV vorgegeben sein) wird die Liste aller Benutzer ohne besondere Rechte ausgegeben.

Wird ein gewünschtes Mitglied in der Liste nicht gefunden, hat es schon weitere Rechte erhalten und kann in der Liste der Benutzer gefunden werden.

Nach Auswahl des Mitglieds können die Landesverbandsfunktionen gewählt werden. Eine Mehrfachauswahl kann mittels Halten der "Strg" bzw. "Ctrl" Taste und Klicken der Maus oder Drücken der Leertaste erfolgen.

Wird in das **Passwort-Feld nichts eingegeben**, bleibt das **alte Passwort erhalten**.

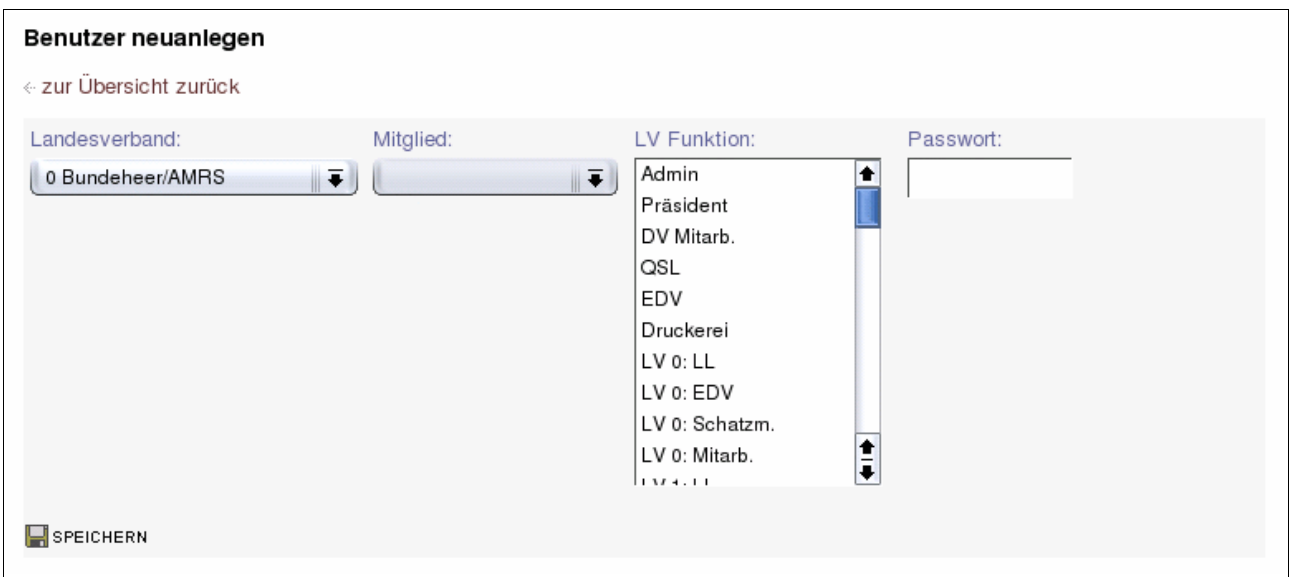

mögliche Fehlermeldungen

• Bitte das Mitglied auswählen. Es wurde kein Mitglied aus der Liste ausgewählt.

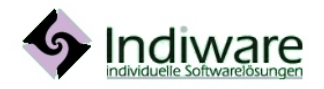

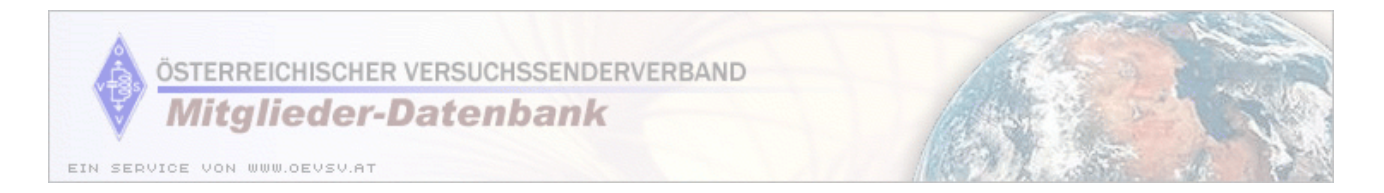

#### Benutzer bearbeiten

Soll ein Benutzer andere Rechte erhalten, kann hier **die Vergabe der Rechte geändert werden**. Es werden die Mitgliedschaften in den Landesverbänden und der Benutzername ausgegeben.

Wird in das **Passwort-Feld nichts eingegeben**, bleibt das **alte Passwort erhalten**.

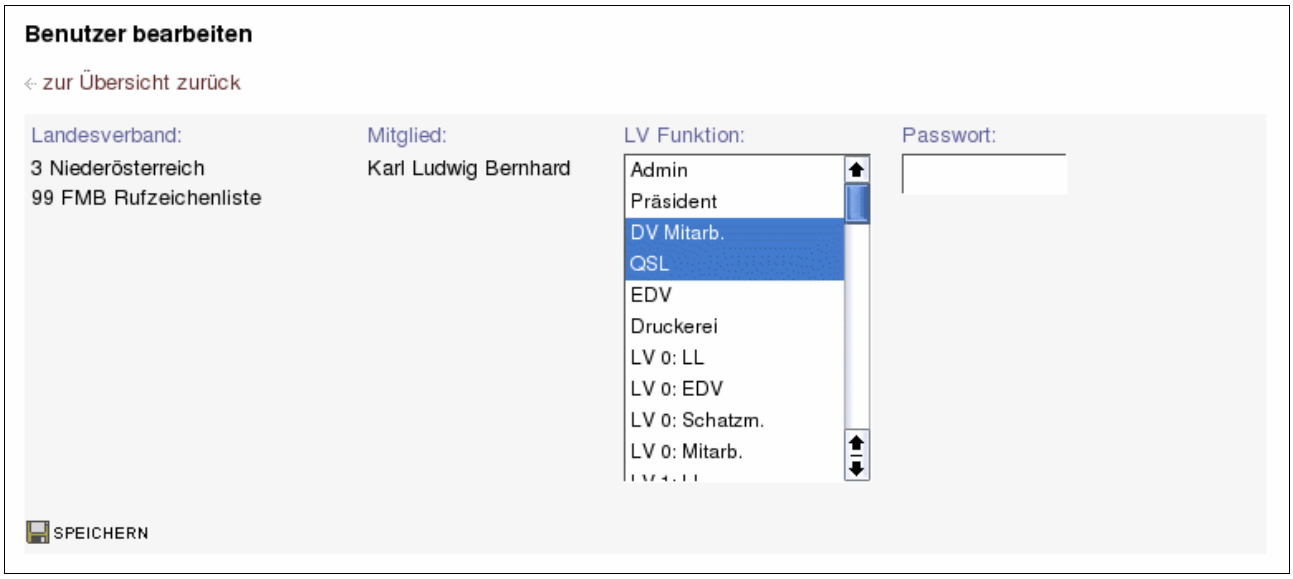

#### Benutzer löschen

Mit dieser Funktion werden **dem Benutzer alle Rechte wieder entzogen**.

#### Benutzer löschen

« zur Übersicht zurück

Möchten Sie folgenden Eintrag tatsächlich löschen?

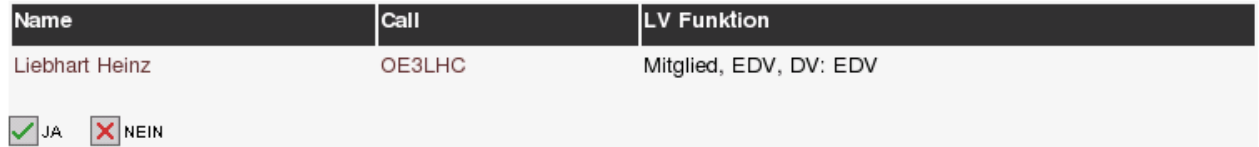

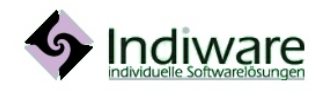

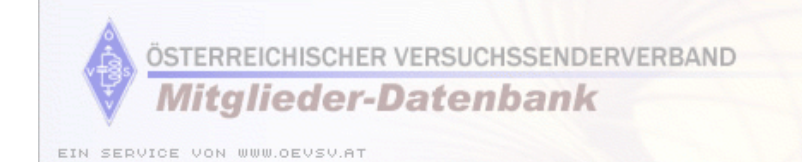

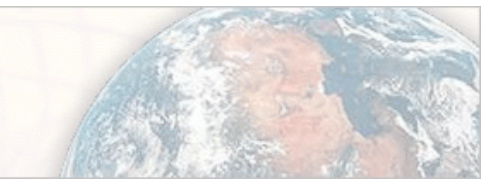

### Finanzen

Unter diesem Menüpunkt erfolgt die **Verwaltung der Mitgliedsbeiträge**.

Mit der Suchfunktion kann u.a. auch nach **Negativsalden** gesucht werden, so ist eine **Kontrolle der offenen Mitgliedsbeiträge** schnell möglich.

Mit dem Icon **VORSCHREIBUNG JETZT!** sind jährlich die Buchungen der Mitgliedschaftsbeiträge anzulegen.

Es wird **automatisch** für jede Mitgliedschaft **eine Buchung mit dem offenen Mitgliedsbeitrag**, abhängig von der Beitragskategorie angelegt.

In der Liste sieht man **je Mitglied den aktuellen Saldo**. Ist ein Mitglied hellrot unterlegt, so ist das Mitglied ausgetreten. Ein negativer Saldo wird rot ausgegeben.

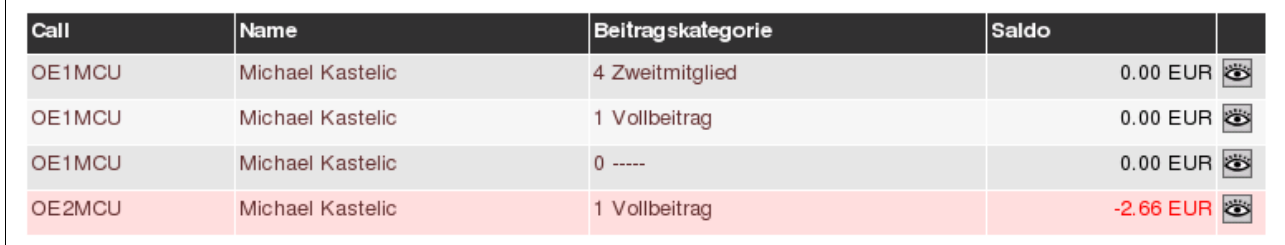

Über das **Anzeige Icon** kommt man zur **Liste aller Buchungen** des Mitglieds.

#### **Buchungen**

In dieser Verwaltung können **Buchungen neu angelegt und bestehende Buchungen verändert** werden. Soll eine Buchung entfernt werden, bitte den Wert auf 0.00 EUR setzen und einen entsprechenden Kommentar schreiben.

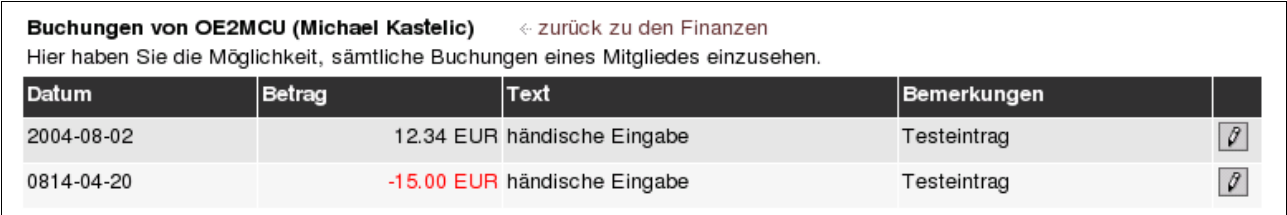

#### mögliche Fehlermeldungen

- Bitte einen gültigen Betrag eingeben.
- Bitte ein gültiges Datum eingeben. Die Eingabe in das jeweilige Feld entspricht nicht dem nötigen Eingabeformat.

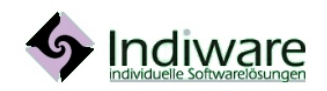

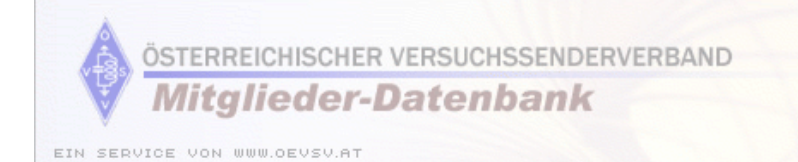

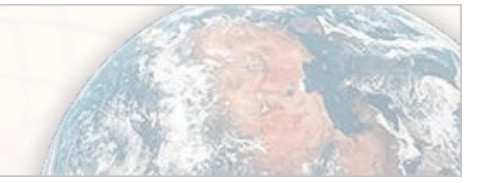

### **Datenexport**

Im Datenexport kann über das Icon **Der Verstand der Versand der Vereinszeitung** "QSP" erstellt werden. Diese Datei **(gepackt im ZIP Format)** kann von der Druckerei weiterverarbeitet werden.

#### Druckerei Datenexport

Export der folgenden Datensätze erfolgt:

Download der exportierten Daten (9610)

### **Reports**

Von dieser Seite aus können **Auswertungen** aufgerufen werden.

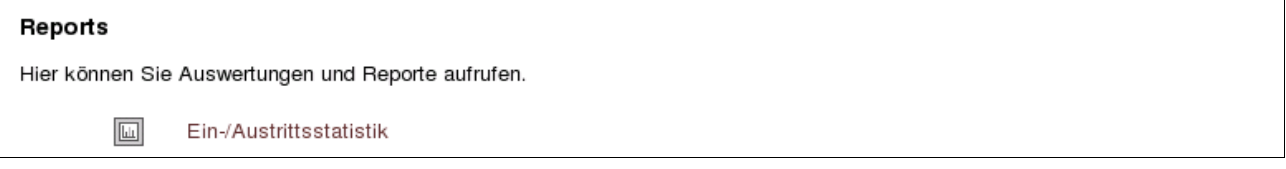

#### Ein-/Austrittsstatistik

Die Ein-/Austrittsstatistik **listet die Ein- und Austritte von Mitgliedern auf**. Nach Eingabe des Suffix und dem Zeitraum werden die gespeicherten Ein- und Austrittsdaten ausgegeben.

#### abmelden

Wird die Funktion "abmelden" aufgerufen, springt man automatisch wieder zur "anmelden" Seite.

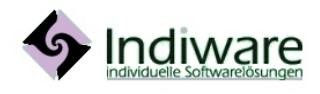